## **Draw squares with Scratch**

Let's draw a square using the Scratch coding language.

Go to <u>scratch.mit.edu</u> and click on Create. Compose the code below.

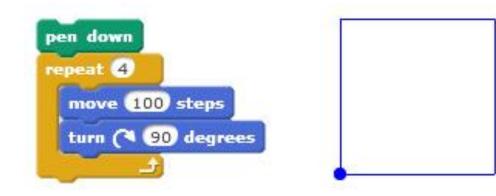

Now edit and run the code to get this pattern.

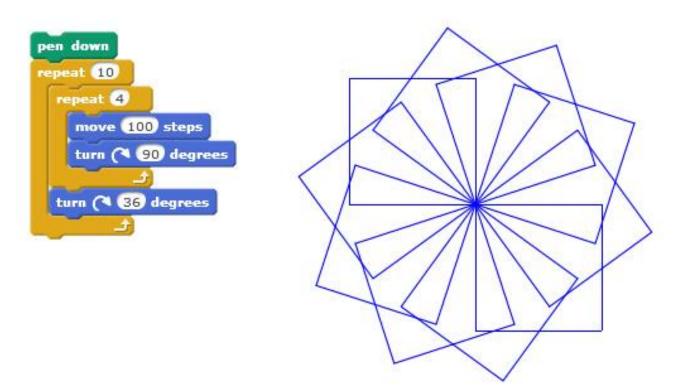

## **Draw circles with Scratch**

Enter this code to draw a circle.

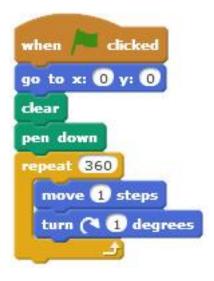

Enter this code to draw a circle faster.

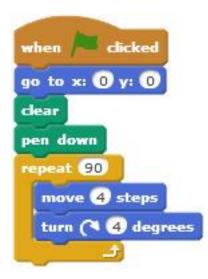

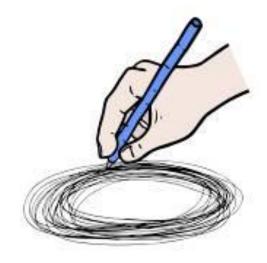

## Make a block with Scratch

Let's create a new block called

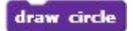

- in the Scripts menu, click on More Blocks
  - click on New Block
  - $\circ\;$  in the dialogue box that pops up, type "draw circle" for the name of the new block

|                          | New | Block  |  |
|--------------------------|-----|--------|--|
| draw circle<br>▶ Options |     |        |  |
|                          | OK  | Cancel |  |

• click OK – **define: draw circle** will appear in the coding window

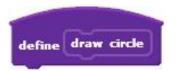

drag the repeat block that draws a circle and place it as shown below

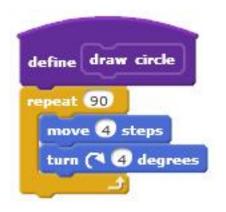

## Lots of squares, in colour! (with Scratch)

Edit the code below to draw a squares pattern instead.

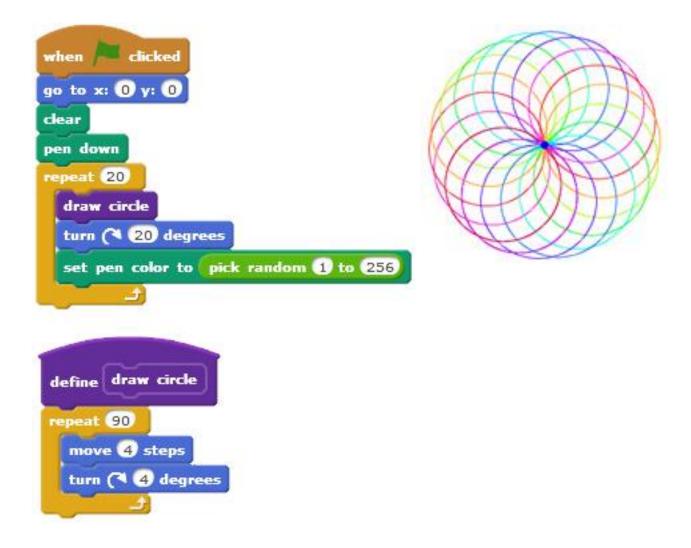

[from Start a Math + Coding Club ... http://researchideas.ca/documents/mathcoding-club.pdf]